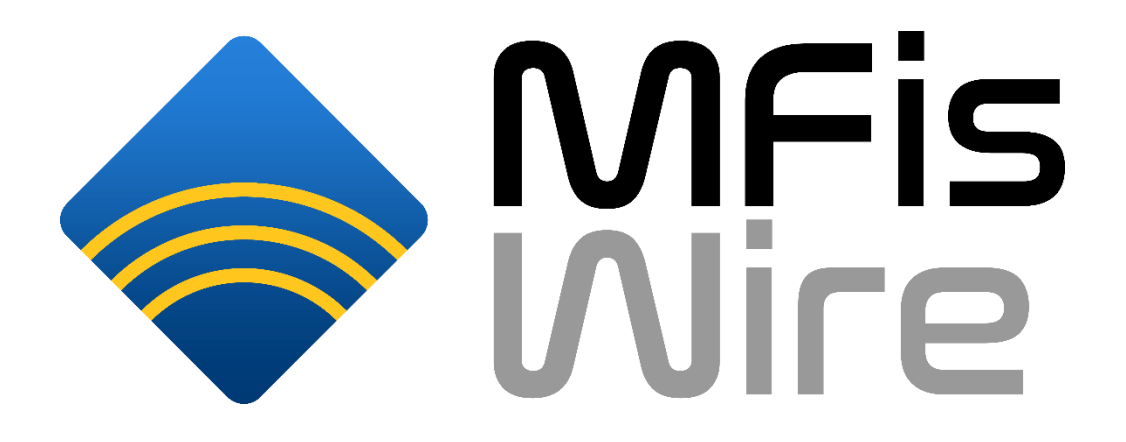

# **User Manual**

# **MFis Wire Version 1.1.4**

Author: Samuel Hartmann, MFis GmbH, wire@mfis.ch

Last updated: 2021-04-19

# **Contents**

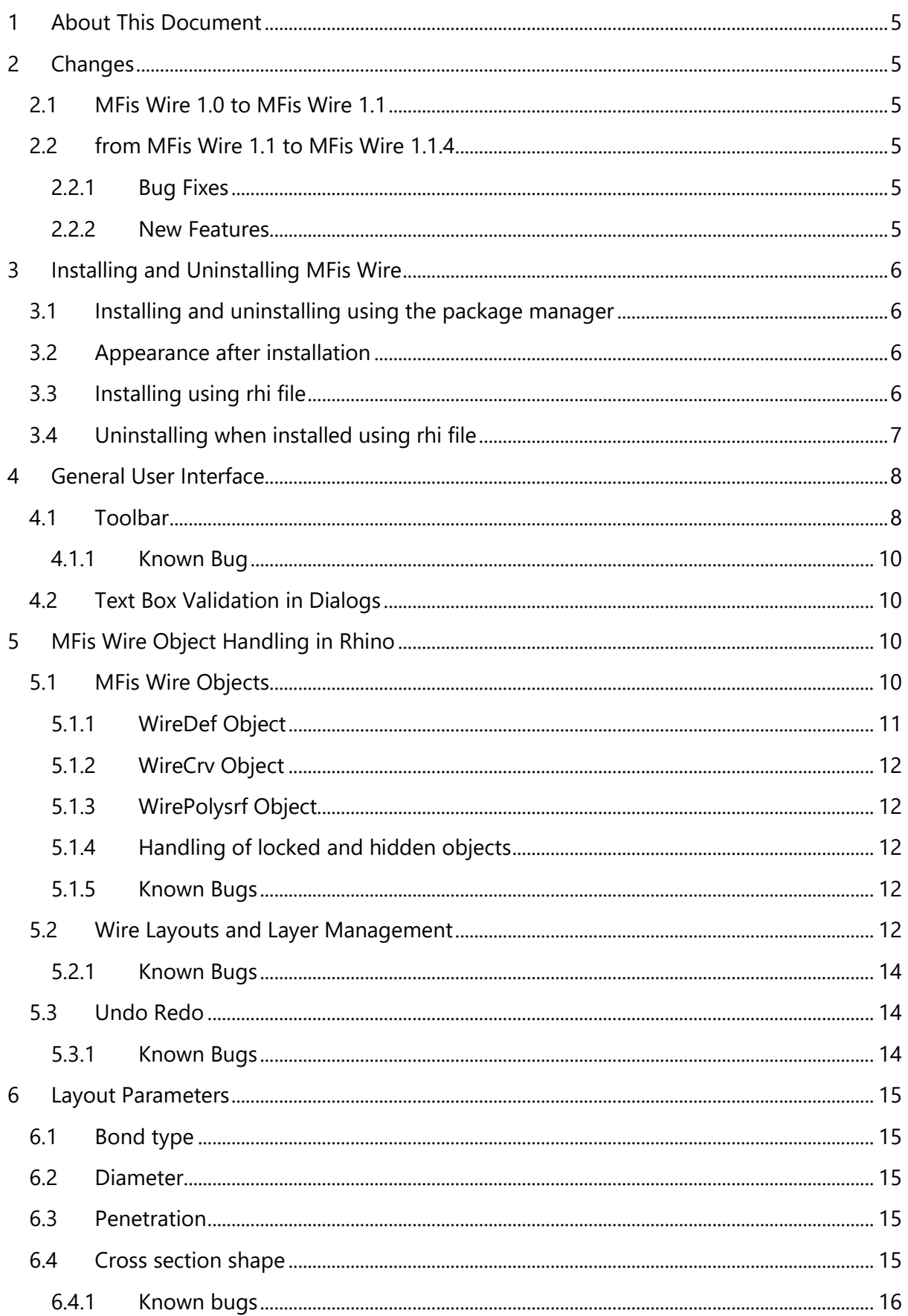

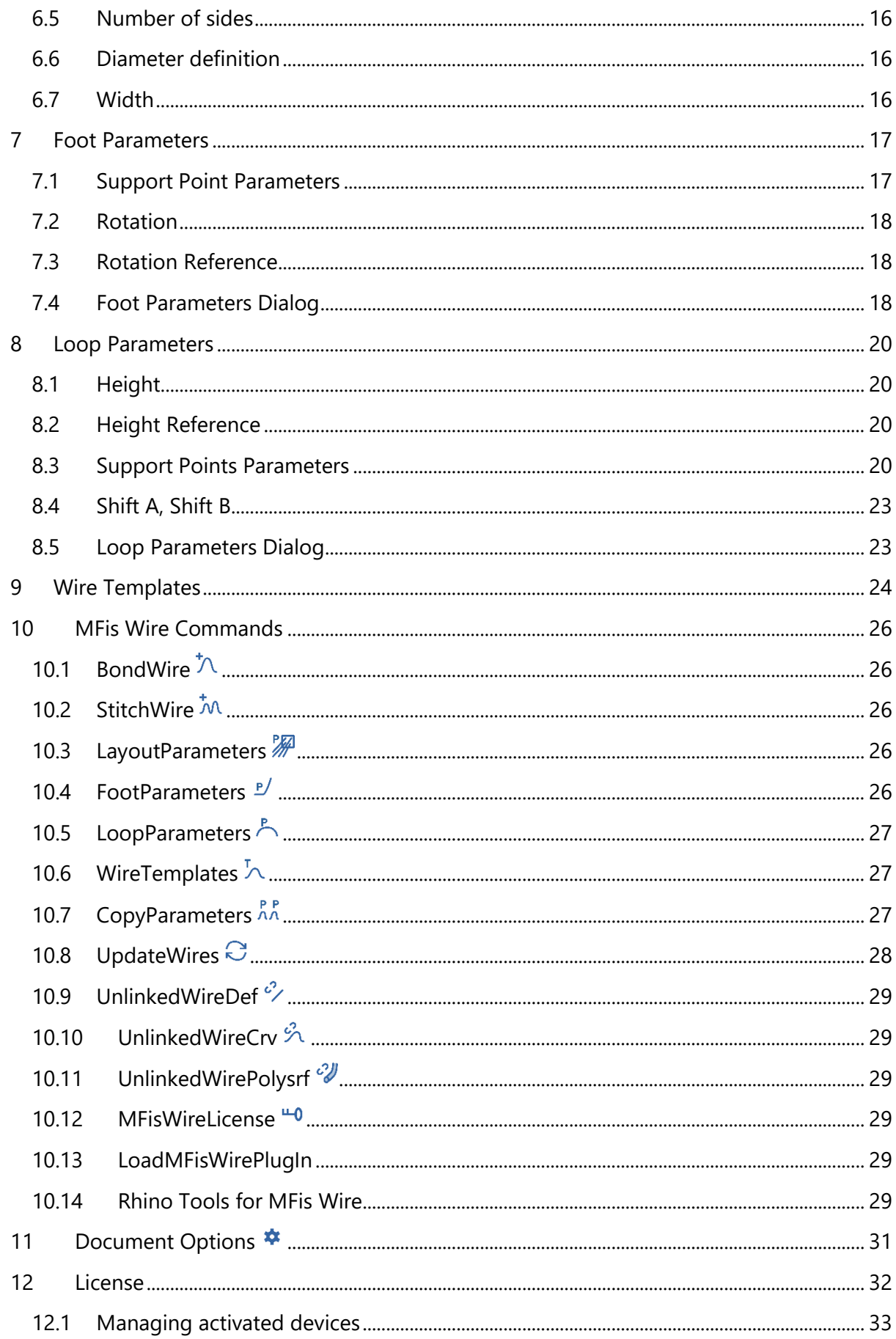

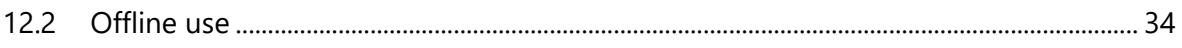

# <span id="page-4-0"></span>**1 About This Document**

This document describes the software MFis Wire in detail. The document is used as a specification against which the software is tested, it therefore may contain too much information for easy reading. Nevertheless the document is also written targeting the interested user. The user new to MFis Wire wanting to learn how to use MFis Wire is encouraged to check the available training material on the [MFis web site.](https://mfis.ch/wire)

# <span id="page-4-1"></span>**2 Changes**

### <span id="page-4-2"></span>**2.1 MFis Wire 1.0 to MFis Wire 1.1**

License management:

MFis Wire 1.0 was built for evaluation with a compiled-in expiration date of December 31<sup>st</sup> 2020. MFis Wire 1.1 will allow you to use MFis Wire beyond that date by purchasing a license, using a limited trial activation or using a 90 days trial key you might get on request from MFis. The license is bound to a device. It is possible to transfer the license to other devices for a limited number of times.

New default wire parameters:

The default support point parameters for a bond wire are adjusted to fit better the real shape of a wedge bond wire. Also with the new parameters, the cases are rare, where the generated geometries have the problem of self-intersecting surfaces.

Usability improvement

With MFis Wire 1.0 it happened easily, that you unintendedly create a new wire layout if the wrong layer is active. MFis Wire 1.1 now asks before creating new layouts.

Bug fixes:

Small bugs are fixed.

### <span id="page-4-3"></span>**2.2 from MFis Wire 1.1 to MFis Wire 1.1.4**

#### <span id="page-4-4"></span>**2.2.1 Bug Fixes**

Small bug fixes.

When using MFis Wire on systems with multiple displays, it could happen that a plug-in dialog window did open outside of the visible screen area. All plug-in windows are now always moved into the visible area when opened.

When opening a document with MFis Wire objects it could happen that MFis Wire is activated unnecessarily without any user interaction with MFis Wire objects. This is now fixed.

#### <span id="page-4-5"></span>**2.2.2 New Features**

New command *LoadMFisWirePlugIn* to force MFisWire plug-in to load. This command is used by the plug-in internally and has no toolbar icon. In rare cases where the user needs to force the plug-in to load, e. g. before copying MFis Wire objects into a new Rhino document, the

user can use this command or as well any other MFis Wire command like UpdateWires to force MFis Wire to load.

The command *Extract Points* has been added to the *Rhino Tools for MFis Wire* toolbar. It can be used to create point objects at each bond location from WireDef objects. Useful for 2D documentation.

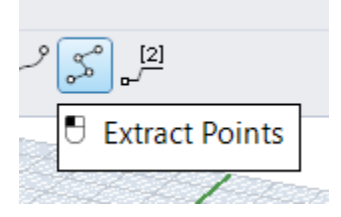

# <span id="page-5-0"></span>**3 Installing and Uninstalling MFis Wire**

# <span id="page-5-1"></span>**3.1 Installing and uninstalling using the package manager**

Starting from Rhino 7 a package manager is available to browse, download and install plugins. You find the package manager in the *Tools* menu. Installing and uninstalling is straight forward, however, you need a network connection.

# <span id="page-5-2"></span>**3.2 Appearance after installation**

The two toolbars provided by MFis Wire might show up below each other like shown in [Figure 1.](#page-5-4) You might move them to show up side by side in order to use less space.

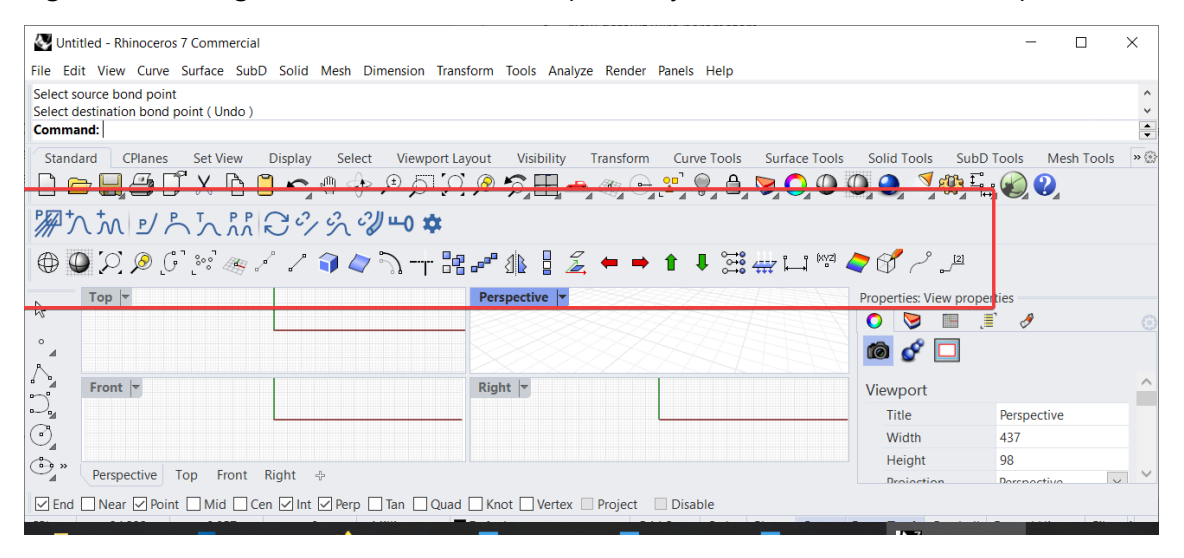

<span id="page-5-4"></span>*Figure 1: Rhino after installing MFis Wire showing the MFis Wire toolbars.*

# <span id="page-5-3"></span>**3.3 Installing using rhi file**

MFis wire can bi installed from a a rhi file which is processed by the Rhino Installer Engine. However this is only recommended for Rhino 6. In Rhino 7 you should prefer the isntallation via the package manager.

To install from the rhi file, first install Rhino, then double click the rhi file and follow the instructions.

This method does not work if you once installed MFisWire using the package manager of Rhino 7, even if you uninstalled MFisWire before.

# <span id="page-6-0"></span>**3.4 Uninstalling when installed using rhi file**

Open the options dialog from the menu  $Tools \rightarrow Options$ . Find the options page Plug-ins. Find and select the MFis Wire plug-in. Click details. Click the link after File Name. This will open the plug-in folder in Windows Explorer. Close Rhino.

The folder path opened is typically:

C:\Users\<UserName>\AppData\Roaming\McNeel\Rhinoceros\6.0\Plug-ins\MFisWire (6508cbf7-85ce-4909-a5cf-30e13bd388db)\1.0.0.0

Navigate two folders up and delete the complete MFis Wire plugin folder. In the above case, you would delete:

C:\Users\<UserName>\AppData\Roaming\McNeel\Rhinoceros\6.0\Plug-ins\MFisWire (6508cbf7-85ce-4909-a5cf-30e13bd388db)\

Rhino creates a copy of the MFis Wire toolbar definition. To delete this, navigate to the following folder (or similar):

C:\Users\<UserName>\AppData\Roaming\McNeel\Rhinoceros\6.0\UI\Plug-ins

Delete the files *MFisWire.rui* and *MFisWire.rui.rui\_bak*.

If you have Rhino 6 and Rhino 7 installed, you need to uninstall the Plug-In for both versions, otherwise Rhino 7 loads the Plug-In again from Rhino 6.

# <span id="page-7-0"></span>**4 General User Interface**

MFis Wire is a Plug In for the Rhino3D CAD platform. Rhino3D is a command oriented CAD and MFis Wire provides the commands to create and modify bond wires. All MFis Wire commands can be invoked either by typing the command name (see section [10\)](#page-25-0) or by mouse using the *MFis Wire* toolbar (see section [4.1\)](#page-7-1). Additionally MFis Wire defines a collection of standard Rhino tools that are useful for bond wire layout creation. This toolbar is named *Rhino Tools for MFis Wire*.

### <span id="page-7-1"></span>**4.1 Toolbar**

If the *MFis Wire* or the *Rhino Tools for MFis Wire* toolbar is not shown, right click a grey area above the 3D view, choose *Show Toolbar* → *MFis Wire* or *Rhino Tools for MFis Wire* (typically at the end of the list). See [Figure 2.](#page-8-0) The toolbar can be a free floating window or docked somewhere to the Rhino window [\(Figure 3\)](#page-8-1). The toolbar buttons can either be displayed by its icons, its text or both (see [Figure 4\)](#page-9-4). To change this display mode right click an empty area of the toolbar or the title of a free floating toolbar window and select *Properties …* .

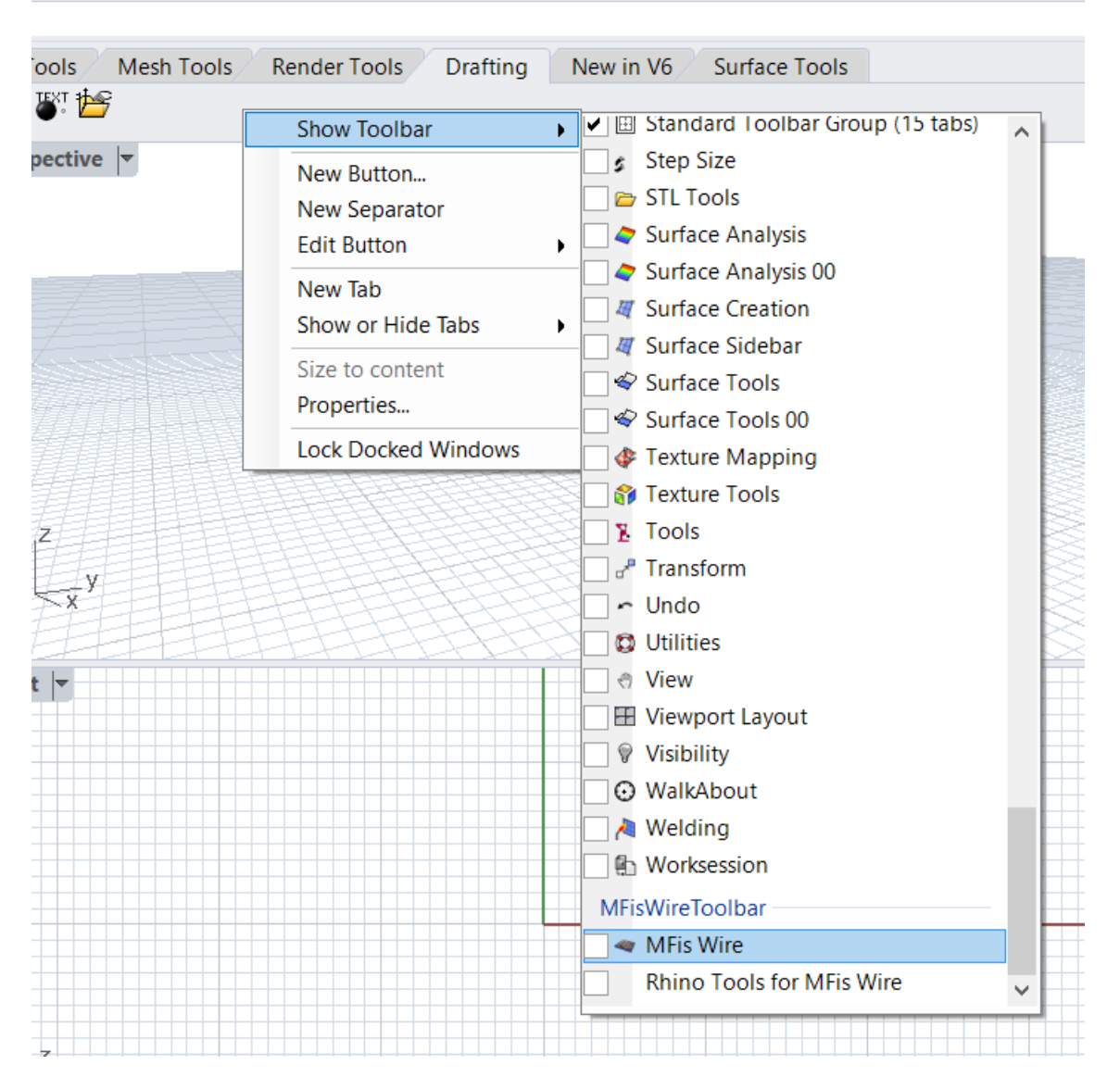

<span id="page-8-0"></span>*Figure 2: Enabling the MFis Wire or Rhino Tools for MFis Wire toolbar.*

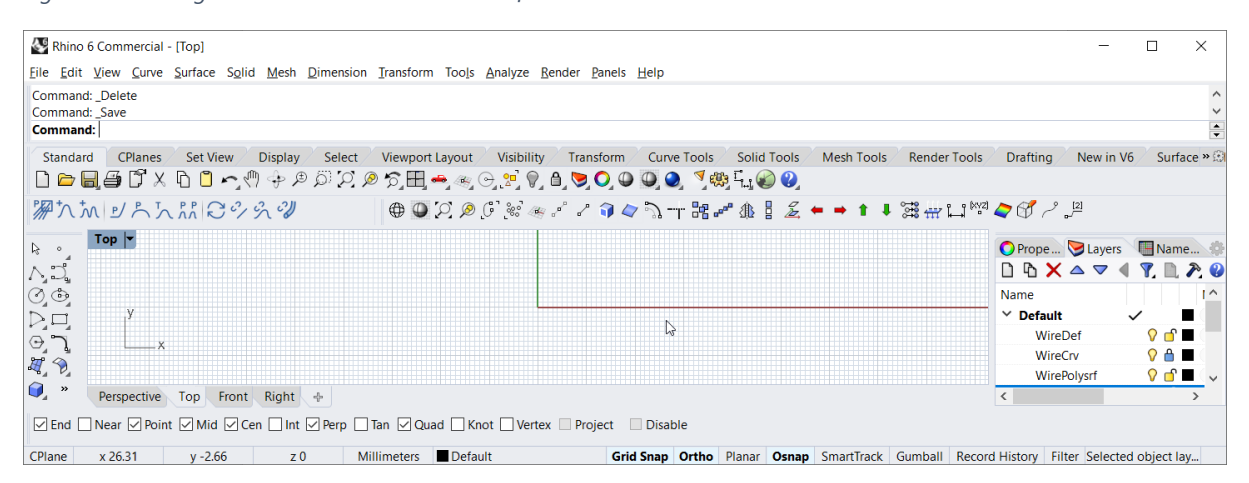

<span id="page-8-1"></span>*Figure 3: MFis Wire toolbar and Rhino Tools for MFis Wire toolbar docked above the 3D view.*

| Rhino 6 Commercial - [Top]                                                                                                    |                         |                                                                                           |             |            |                     |                          |                                                                                |                            | ×                                 |
|----------------------------------------------------------------------------------------------------|-------------------------|-------------------------------------------------------------------------------------------|-------------|------------|---------------------|--------------------------|--------------------------------------------------------------------------------|----------------------------|-----------------------------------|
| Eile Edit View Curve Surface Solid Mesh Dimension Transform Tools Analyze Render Panels Help                                                                                                    |                         |                                                                                           |             |            |                     |                          |                                                                                |                            |                                   |
| Command: Delete                                                                                                    |                         |                                                                                           |             |            |                     |                          |                                                                                |                            |                                   |
| Command: Save<br><b>Command:</b>                                                                                                    |                         |                                                                                           |             |            |                     |                          |                                                                                |                            |                                   |
|                                                                                                    |                         |                                                                                           |             |            |                     |                          |                                                                                |                            |                                   |
| <b>CPlanes</b><br><b>Set View</b><br><b>Display</b><br>Viewport Layout<br>Standard<br>Select                                                                                                    | Visibility<br>Transform | Curve Tools                                                                               | Solid Tools | Mesh Tools | <b>Render Tools</b> | <b>Drafting</b>          | New in V6                                                                      |                            | Surface »                         |
| □□■●『×□□~♥↑♪○○♪♪■●◎●★♥●●○●●● ?●■●                                                                                                    |                         |                                                                                           |             |            |                     |                          |                                                                                |                            |                                   |
| Layout Parameters $\uparrow \wedge$ Bond Wire $\uparrow \wedge$ Stitch Wire $\uparrow$ Foot Parameters $\downarrow$ Loop Parameters $\downarrow \wedge$ Wire Templates $\downarrow \wedge$ Copy Parameters $\downarrow \wedge$ Update wires $\downarrow \wedge$ Unlinked WireDef » |                         |                                                                                           |             |            |                     |                          |                                                                                |                            |                                   |
| Top $\vert \cdot \vert$<br>らっ                                                                                                    |                         |                                                                                           |             |            |                     |                          | Prope Layers Name                                                              |                            |                                   |
| NA<br>NGC<br>NGC                                                                                                    |                         |                                                                                           |             |            |                     |                          | $\Box\ \Box\ X \wedge \neg \ \blacktriangleleft\ T, \Box\ P, \pmb{\mathbb{Q}}$ |                            |                                   |
|                                                                                                    |                         |                                                                                           |             |            |                     | Name                     |                                                                                |                            | $\sim$                            |
|                                                                                                    |                         |                                                                                           |             |            |                     | $\times$ Default         | $\checkmark$                                                                   |                            | a ka                              |
| $\odot$ $\Box$<br>$\overline{\phantom{a}}$ $\overline{\phantom{a}}$                                                                                                    |                         |                                                                                           |             |            |                     | WireDef                  |                                                                                | $\Omega$ of $\blacksquare$ |                                   |
| $H$ ?                                                                                                    |                         |                                                                                           |             |            |                     | WireCrv                  |                                                                                | $Q \triangle \blacksquare$ |                                   |
|                                                                                                    |                         |                                                                                           |             |            |                     |                          | WirePolysrf                                                                    |                            | $\Omega$ of $\blacksquare$ $\vee$ |
| $\bullet$<br>Perspective Top<br>Front Right $\phi$                                                                                                    |                         |                                                                                           |             |            |                     | $\overline{\phantom{a}}$ |                                                                                |                            |                                   |
| $\Box$ End $\Box$ Near $\Box$ Point $\Box$ Mid $\Box$ Cen $\Box$ Int $\Box$ Perp $\Box$ Tan $\Box$ Quad $\Box$ Knot $\Box$ Vertex $\Box$ Project $\Box$ Disable                                                                                                    |                         |                                                                                           |             |            |                     |                          |                                                                                |                            |                                   |
|                                                                                                    |                         |                                                                                           |             |            |                     |                          |                                                                                |                            |                                   |
| x 4.89<br>CPlane<br>$v - 4.54$<br>Z <sub>0</sub><br>Millimeters                                                                                                    | Default                 | Grid Snap Ortho Planar Osnap SmartTrack Gumball Record History Filter Selected object lay |             |            |                     |                          |                                                                                |                            |                                   |

<span id="page-9-4"></span>*Figure 4: MFis Wire toolbar docked above the 3D view and showing text and icons.*

#### <span id="page-9-0"></span>**4.1.1 Known Bug**

When updating from Rhino 6 to Rhino 7, the MFis Wire toolbar might disappear. If this is the case, uninstall and reinstall the plug-in as described in section [3.](#page-5-0)

### <span id="page-9-1"></span>**4.2 Text Box Validation in Dialogs**

The text boxes in dialogs use validation. If you enter an invalid value, the text will be coloured red. An error message is displayed in the tool tip of the entry box. Hover the mouse over the text box to see the error message. If you click an action button to process the entered values, e. g. the Apply button, the text box entries with validation errors are ignored.

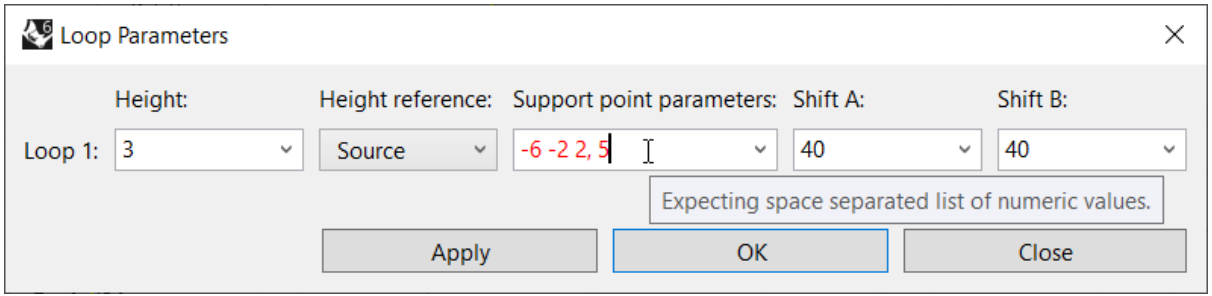

*Figure 5: The loop parameters colouring an input field red due to an error (in this case the comma must be removed).*

# <span id="page-9-2"></span>**5 MFis Wire Object Handling in Rhino**

# <span id="page-9-3"></span>**5.1 MFis Wire Objects**

Objects created by MFis Wire are normal Rhino objects that have some additional information attached to it. There are **three types of MFis Wire objects** (see [Figure 6\)](#page-10-1):

- The **WireDef** object is a Rhino Line or Polyline connecting the bond points of a bond wire. The WireDef object contains all the information of the bond wire.
- The **WireCrv** object is a Rhino Curve which follows the centre line of the wire.
- The **WirePolysrf** is a Rhino Polysurface object which represents the 3D wire object.

While the MFis Wire Plug-In is active these MFis Wire objects are treated by the Plug-In. E. g. if a WireDef object is moved, also the corresponding WireCrv and WirePolysrf objects are moved.

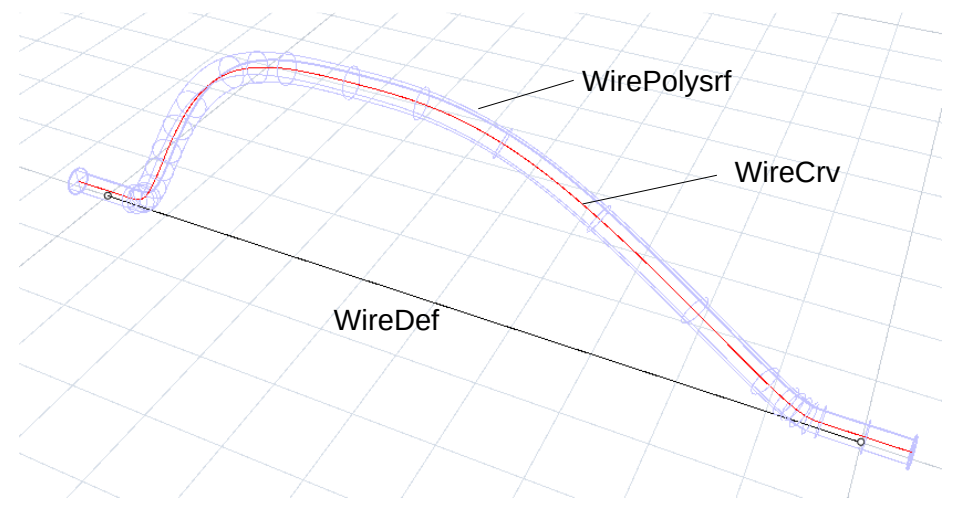

*Figure 6 MFis Wire object types.*

#### <span id="page-10-1"></span><span id="page-10-0"></span>**5.1.1 WireDef Object**

The WireDef object is a wire definition object that serves as **master object** for the WireCrv and WirePolysrf object linked to it. The WireDef object contains **all** the **information of the bond wire**. The WireDef object is a **polyline** with the points describing the bond points.

When you **modify** the WireDef object, the WireCrv and WirePolysrf objects linked to it are updated. In order to ease modification, after creation of the WireDef object, the **curve edit points** are turned on. Normally the curve edit points are turned off by pressing the escape key while no object is selected. Because this is easily done without the intention to turn of the edit points, by default MFis Wire will turn-on the edit points of WireDef objects again after the escape key is pressed. However you can still turn-off the edit points of WireDef objects using the Rhino command *PointsOff* or you can disable automatically turning on the edit points after pressing escape key in the MFis wire document options page (see section [0\)](#page-28-6).

If the WireDef object is modified such that it is **not a polyline with the same number of points** anymore, the object gets unusable by MFis Wire. The object will be ignored by MFis Wire.

If a WireDef object is **modified while MFis Wire is not running** or while you have not accepted the MFis Wire end user license, the object gets unusable for MFis Wire, if the modification is other than translation, rotation, mirroring or copying. If this is the case run UpdateWires to detect and revert these changes.

When a WireDef object is **copied**, a new independent WireDef object is automatically is created. Copying can be done with any Rhino command that creates a copy, also with commands that modify the copy, e. g. using the Mirror command. WireDef objects can also be copied from one document to the other using the clipboard.

If you **delete a WireDef** object, the linked WireCrv and WirePolysrf objects are deleted also.

### <span id="page-11-0"></span>**5.1.2 WireCrv Object**

The WireCrv object is a curve representing the centre line of the bond wire (red object in [Figure 6\)](#page-10-1). It is **created automatically from the WireDef** object.

The WireCrv object is **updated automatically** if needed, for example when you modify the WireDef object or the LayoutParameters. If you delete the WireCrv object, it is created again the next time the wire is updated.

You can create an **independent copy** of a WireCrv object. This copy will be a normal rhino object that MFis does not care of. Do this using the *UnlinkedWireCrv* command.

### <span id="page-11-1"></span>**5.1.3 WirePolysrf Object**

The WirePolysrf object **behaves exactly the same as a WireCrv** object. The object is the 3D representation of the bond wire. You can create an independent copy of it using the *UnlinkedWirePolysrf* command.

### <span id="page-11-2"></span>**5.1.4 Handling of locked and hidden objects**

MFis Wire locks the WireCrv and the WirePolysrf objects **by locking its layers** (see section [0\)](#page-11-5). The objects itself are not locked.

If the **user locks an object**, MFis Wire will ignore the lock status and perform all operations as if the object was unlocked. For example if you the wire diameter for a wire layout, also the locked wires will be updated. MFis Wire will maintain the lock status.

MFis wire will also **update hidden** WireCrv and WirePolysrf objects. Commands that operate on all WireDef objects might include or not include hidden WireDef objects as specified for the command.

### <span id="page-11-5"></span><span id="page-11-3"></span>**5.1.5 Known Bugs**

The plug-in does **not recognize MFis Wire objects** copied from the clipboard into the document **before the plug-in is loaded**. These are rare cases since the plug-in loads when you first call a MFis Wire command or when you open a document that already contains MFis Wire objects.

**Work around:** if necessary force MFisWire to start using the UpdateWires command.

# <span id="page-11-4"></span>**5.2 Wire Layouts and Layer Management**

MFis Wire **organizes the wires in wire layouts**. One wire layout consists of three Rhino layers typically named WireDef, WireCrv and WirePolysrf (see [Figure 7\)](#page-12-0). The wire layout typically has a parent layer that contains the three named layers.

| Prope Layers Alme    |                |
|----------------------|----------------|
| D D X △ ▽ ◀          | <b>Y.L.P.O</b> |
| Name                 | Mat            |
| Default              |                |
| Layer <sub>01</sub>  | ? ⊣° ■         |
| $\vee$ Wire Layout 1 |                |
| WireDef              | ♀ ∩°           |
| WireCrv              | ♀АП            |
| <b>WirePolysrf</b>   | ОАП            |
| Layer <sub>03</sub>  |                |
| Layer <sub>04</sub>  | ? ∩° □         |
| Layer 05             | ?∩∩            |
|                      |                |

<span id="page-12-0"></span>*Figure 7: Layers defined per wire layout.*

The **WireDef layer is the main layer** of the wire layout. If you delete the WireDef layer, you delete the wire layout. MFis Wire will delete all WireCrv and WirePolysrf objects associated with the WireDef objects of deleted WireDef layer at the next execution of a Rhino command. If a WireCrv or WirePolysrf layer is deleted MFis Wire will create new layers when needed.

When a new wire is created or a WireDef object is copied or moved from another wire layout into a layer, MFis Wire tries to **associate this layer with a wire layout**. It first checks whether this layer is a WireDef, WireCrv layer or WirePolysrf layer of a wire layout or whether a child layer is a WireDef layer of a wire layout. If the layer cannot be associated with a wire layout a new wire layout is created with the layer as parent layer.

After having identified the target wire layout, the WireDef **object will be moved** into the WireDef layer of the wire layout. WireCrv and WirePolysrf objects are created or updated and moved into the corresponding WireCrv or WirePolysrf layer.

A **new wire layout** can also be created using the *LayoutParameters* command (see section [10.3\)](#page-25-3). The current layer will be used as parent layer, the created sub layers inherit the colour from the parent layer. WireCrv and WirePolysrf layers will be created if needed (according to Document Options set, see section [0\)](#page-28-6). To prevent conflicting layer naming, a MFis Wire might add a number to the new layer names. The WireCrv and WirePolysrf layers will be locked after creation. You will not be able to select and modify the WireCrv and WirePolysrf objects in these layers unless you unlock these layers manually. Locking helps working with the WireDef objects while having the WireCrv and WirePolysrf objects still visible.

All **layers can be renamed and moved freely**. This will not affect the behaviour of MFis Wire.

#### **Recommended work flow to duplicate a layout**:

Create a new layer with the desired layout name. Select all WireDef objects of the layout to be copied by right clicking the WireDef layer and choosing *Select Objects*. Copy these objects to the newly created layout by right clicking the target layer and choosing *Copy Objects to Layer*.

### <span id="page-13-0"></span>**5.2.1 Known Bugs**

When you **copy the whole layer tree** of a layout using *Duplicate Layers and Objects* in the context menu in the Rhino layers tree, the duplicated WireCrv and WirePolysrf layers and objects will not be associated with the duplicated WireDef layer and WireDef objects respectively. As a result MFis Wire will create new layers named *WireDef 2* and *WireCrv 2* layers as soon as you modify a wire.

**Work around 1:** after duplicating the layer tree of the layout, delete the duplicated WireDef and WireCrv layers, execute the command UpdateWires.

**Work around 2:** don't copy the layer tree, use the recommended work flow for duplicating a layout.

When you **delete a WireDef layer** containing WireDef objects, the associated WireCrv objects and WirePolysrf objects are marked for deletion but not deleted immediately. The associated objects are deleted after execution of the next Rhino command.

# <span id="page-13-1"></span>**5.3 Undo Redo**

All Undo and Redo is managed by Rhino and generally works as expected.

Changes to wire templates cannot be undone or redone.

### <span id="page-13-2"></span>**5.3.1 Known Bugs**

When a **new wire layout** is created and directly afterwards **undo and redo** is called, the restored layers of the wire layout are not recognized anymore as layers of a wire layout. If the wire layout was created by drawing a wire, the restored wire after undo and redo will cause MFis wire to create another wire layout using the original WireDef layer as parent layer.

**Work around**: Don't call undo and redo directly after creating a new wire layout. If you happen to do it anyway, clean up the layers manually.

# <span id="page-14-0"></span>**6 Layout Parameters**

The layout parameters are the parameters that apply to **all wires within a layout**. The layout parameters of the current layout can be edited using the *LayoutParameters* command. Depending on the cross section type, some parameters might be not applicable. These parameters are greyed out in the dialog as shown in [Figure 8.](#page-14-5)

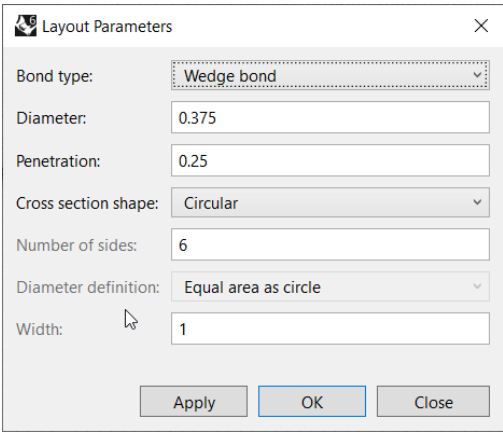

<span id="page-14-5"></span>*Figure 8: Layout parameters dialog.*

### <span id="page-14-1"></span>**6.1 Bond type**

The bond type can either be *Wedge bond* or *Ball bond*. In case of *Ball bond*, the loop at the source bond point starts in up direction. In order to achieve a **ribbon bond** select *Wedge bond* and *Rectangular* cross section.

### <span id="page-14-2"></span>**6.2 Diameter**

The diameter of the wire or the ribbon thickness in case of rectangular cross section.

### <span id="page-14-3"></span>**6.3 Penetration**

Defines the amount the wire penetrates into the substrate. When set to 0, the wire just touches the substrate. When set to 1, the full diameter of the wire will be within the substrate. The default penetration is 0.25, the wire then penetrates 0.25 \* diameter deep into the substrate as shown in [Figure 9.](#page-14-6)

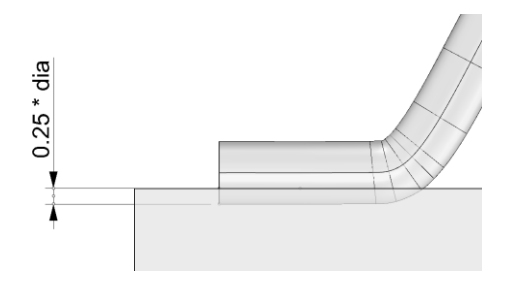

<span id="page-14-6"></span>*Figure 9: Default penetration is 0.25*

### <span id="page-14-4"></span>**6.4 Cross section shape**

Can either be *Circular*, *Polygonal* or *Rectangular*.

#### <span id="page-15-0"></span>**6.4.1 Known bugs**

Wires of rectangular or polygonal shape can have distorted surface shading. The distortion typically appears at the foot and after a wire is modified, e. g. moved. This is expected to be a Rhino display issue and not have any influence on the functionality of MFis Wire.

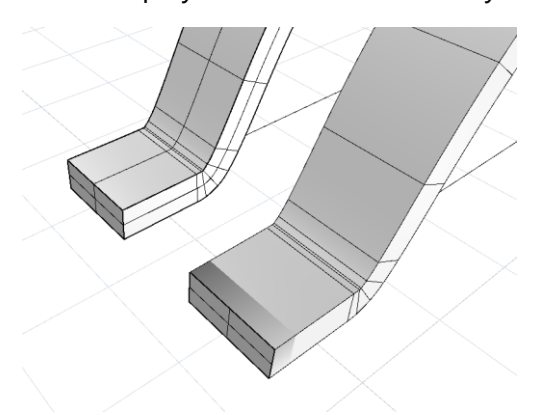

*Figure 10: the foot of a new (left) and modified wire (right) of rectangular cross section are shaded differently*

### <span id="page-15-1"></span>**6.5 Number of sides**

In case of polygonal cross section, this is the number of sides of the polygon. The bottom side of the polygon is always in horizontal orientation.

### <span id="page-15-2"></span>**6.6 Diameter definition**

In case of polygonal cross section, this defines how the diameter should be interpreted. If set to *Equal area as circle*, the size of the polygon is such, that it matches the area of a circle of the specified diameter. Other options are *Inner diameter* or *Outer diameter*. With these options the diameter is interpreted as the diameter of the circumscribed or inscribed circle or the polygon.

### <span id="page-15-3"></span>**6.7 Width**

In case of rectangular cross section, this specifies the width of the rectangle. The height of the rectangle is defined by the diameter.

# <span id="page-16-0"></span>**7 Foot Parameters**

# <span id="page-16-1"></span>**7.1 Support Point Parameters**

The WireCrv objects, which represent the centre line of the bond wire, are created by MFis wire using **Nurbs curves of degree 2** (read more about Nurbs curves on [Wikipedia\)](https://en.wikipedia.org/wiki/Non-uniform_rational_B-spline). A Nurbs curve is defined using a number of support points.

[Figure 11](#page-16-2) shows the WireCrv for a 10 mm long bond wire created using default settings. The **control points** are made visible using the *PointsOn* Rhino command. The WireCrv object is defined by four control points at the source foot (left), three points on the loop support line and again four points at the destination foot (right). The position of each control point on the respective support line is defined by its **support point parameter**. The default foot support point parameters for wedge bond wires are shown in [Table 1.](#page-16-3)

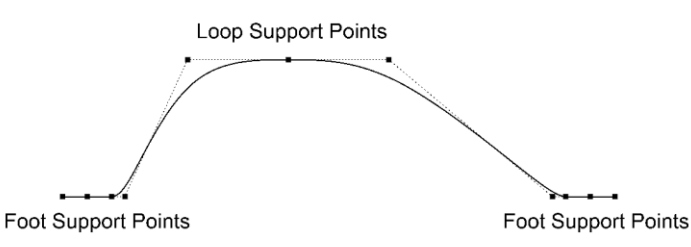

<span id="page-16-2"></span>*Figure 11: The support points that define a WireCrv object.*

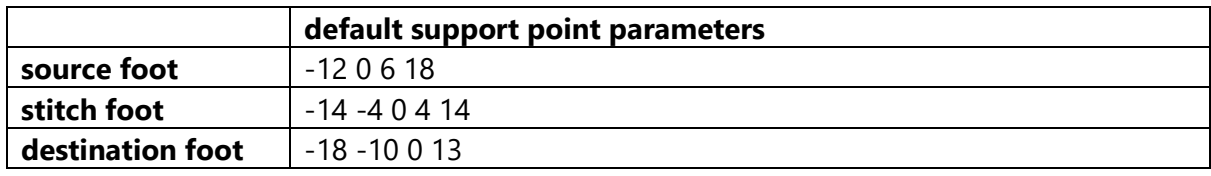

<span id="page-16-3"></span>*Table 1: Default foot support point parameters for wedge bond wires.*

The parameter list must be defined as space separated list of values. The **unit** of the parameters is **1/10 of the diameter** of the wire as illustrated in [Figure 12.](#page-16-4) A parameter value of 0 results in a support point exactly at the position of the defined bond point. Positive parameters result in support points shifted in bond direction. The **number of support points** can vary, but at least one point per foot must be defined.

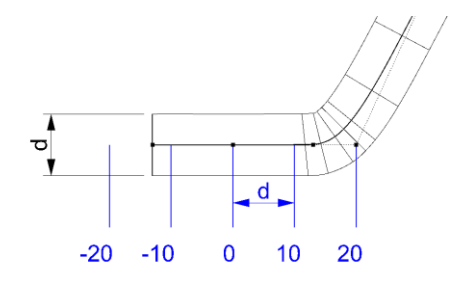

<span id="page-16-4"></span>*Figure 12: The unit for foot support point parameter definition is 1/10 of wire diameter. The example shows a source foot.*

For **ball bonds**, the support point parameters of the source foot are defined differently. The default support point parameters are 0 5 7. The unit of the parameter is 1/10 of the loop height.

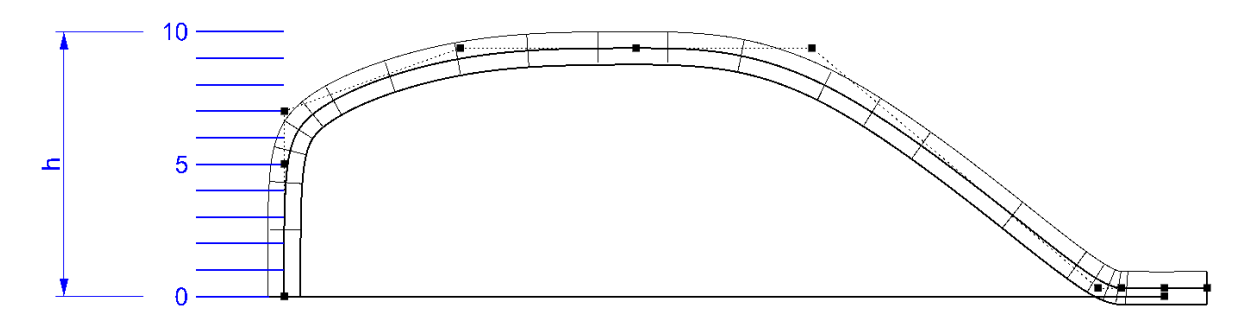

*Figure 13: Source foot support points for ball bonds.*

# <span id="page-17-0"></span>**7.2 Rotation**

The counter clockwise rotation of the foot in degrees.

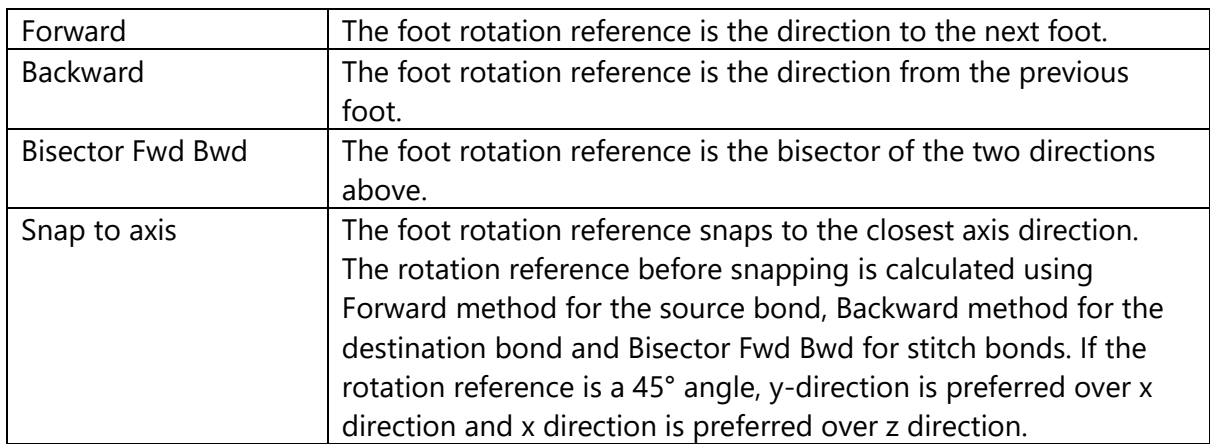

# <span id="page-17-1"></span>**7.3 Rotation Reference**

# <span id="page-17-2"></span>**7.4 Foot Parameters Dialog**

The Foot Parameters Dialog is obtained by calling the *FootParameters* command. You will be asked for a selection of WireDef objects if you did not select some before already. The dialog box for modifying the foot parameters of the selected wires is opened.

If a given **parameter varies** over the selected wires. The content of the entry boxed is "varies". Also the user can set the content of the entry boxes to "varies". In that case clicking the "Apply" or "OK" button will not modify the selected parameters.

The selected wires can have **varying number of feet**. The dialog box displays a number of rows such that it fits the bond wire with the highest number of feet. The parameters of last row always refer to the destination foot, also if a wire is has less feet than displayed rows in the dialog box.

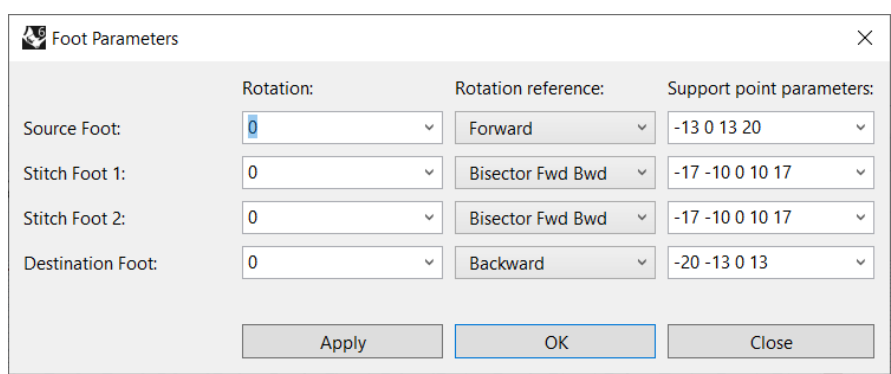

*Figure 14: Foot Parameters dialog.*

# <span id="page-19-0"></span>**8 Loop Parameters**

# <span id="page-19-1"></span>**8.1 Height**

The loop height specifies the distance in up direction between the reference point and the highest point of the wire.

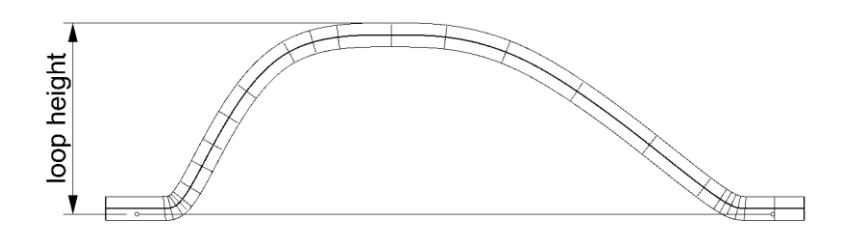

*Figure 15: Definition of loop height.*

### <span id="page-19-2"></span>**8.2 Height Reference**

The height reference can take the values "Source" or "Destination". According to this value the loop height is interpreted. The reference is either the source bond or the destination bond of the wire.

# <span id="page-19-3"></span>**8.3 Support Points Parameters**

As described in section [7.1,](#page-16-1) the centre line of the bond wire is described using a curve defined by its support points. Typically **three loop support points** define the loop shape. The three points lie on a loop support line which is located at the defined height of the loop above the reference bond point (see section [8.2\)](#page-19-2). The position of the support points is defined by its support point parameters. The **default support point parameters are -6 -2 1**, the resulting loop shape is shown in [Figure 16.](#page-20-0) The **unit** of the loop support point parameters is **1/20** of the horizontal distance between the bond points. For a support point parameter 0, the support point will be in the midpoint between the two bond points. The support point parameters must be specified as a **space separated list** of numeric values in ascending order.

Examples of other support point parameters are shown in [Figure 17](#page-20-1) to [Figure 19.](#page-21-0) The **number of support points** is not limited to 3. With more than 3 points, a loop segment will be fully straight like shown in [Figure 19.](#page-21-0) With less than 3 parameters, the defined wire height will not be reached. At least one support point must be defined.

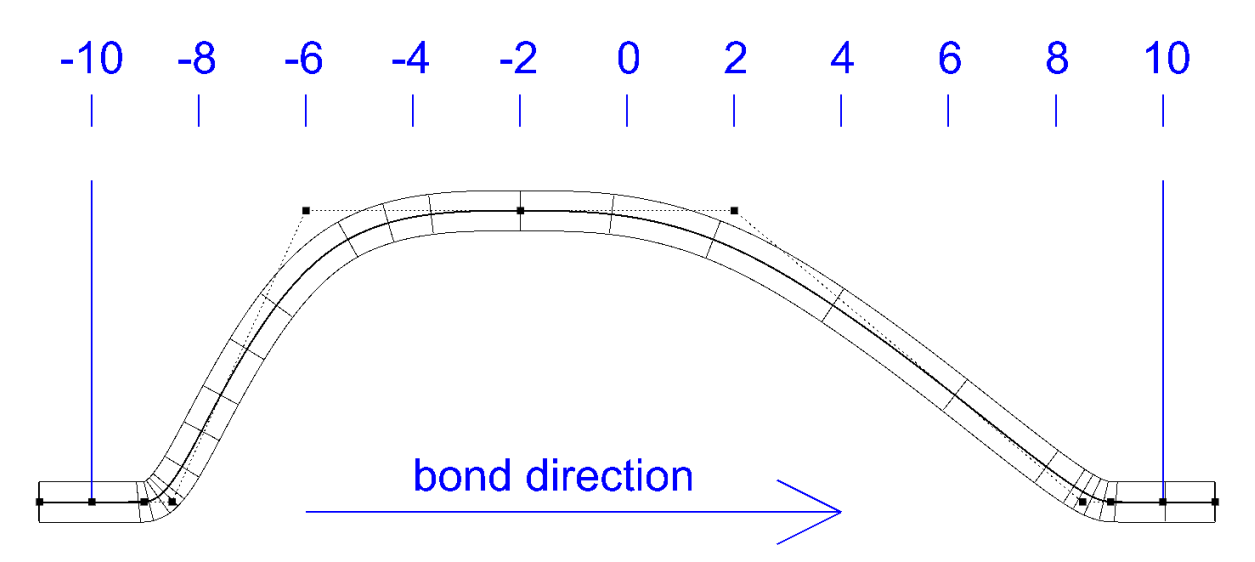

<span id="page-20-0"></span>*Figure 16: Definition of loop support point parameters. Wire with default loop support point parameters -6 -2 0.*

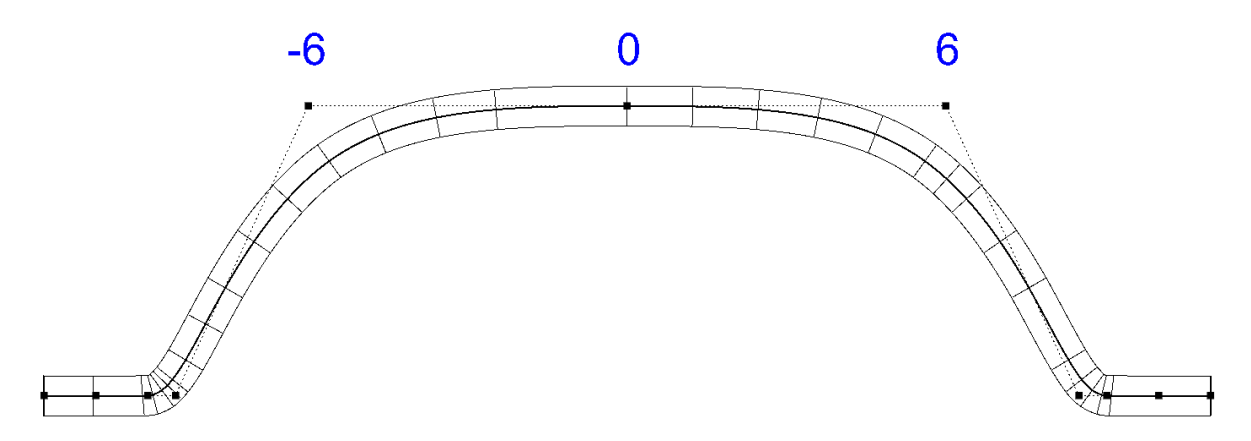

<span id="page-20-1"></span>*Figure 17: Wire with loop support parameters -6 0 6.*

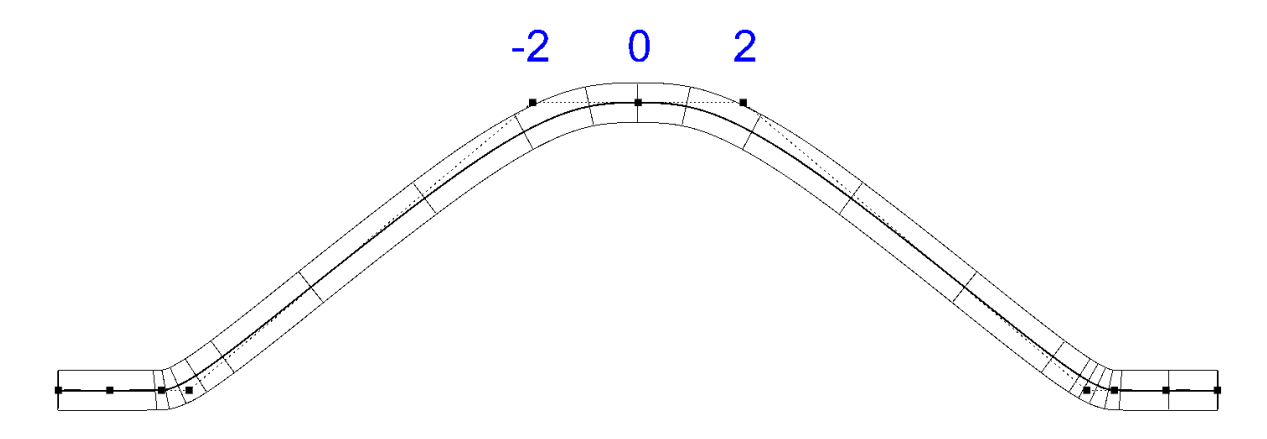

*Figure 18: Wire with loop support point parameters -2 0 2.*

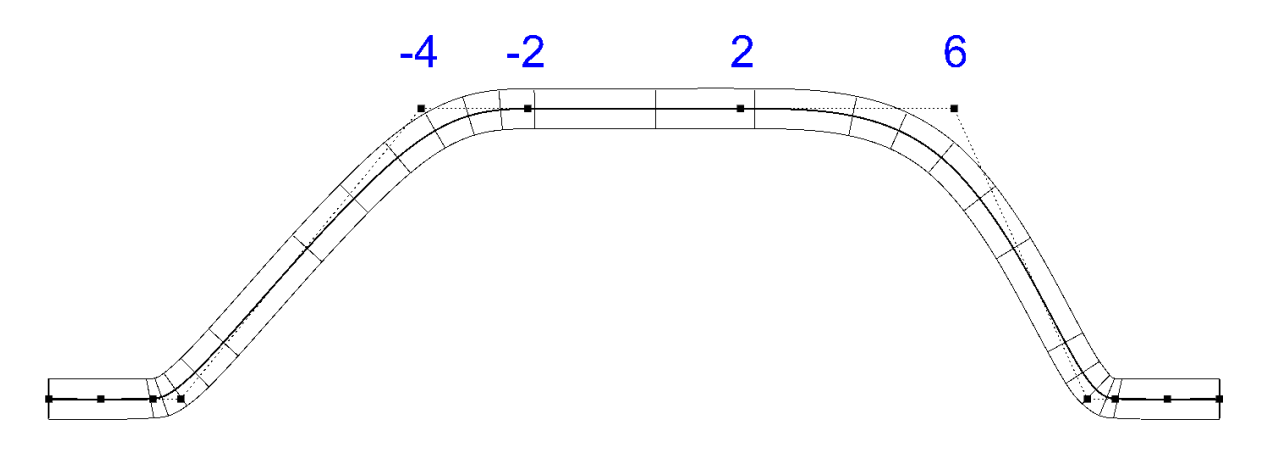

<span id="page-21-0"></span>*Figure 19: Wire with four loop support points with parameters -4 -2 2 6.*

# <span id="page-22-0"></span>**8.4 Shift A, Shift B**

If a **bond wire foot is rotated**, this has **impact** on the loop shape. The loop support line on which the loop support point parameters are defined is shifted to the side. [Figure 20](#page-22-2) illustrates how increasing the shift parameters from the default value 40 to the higher value of 80. The unit of the value is 1/10 of the wire diameter. In the example, the wire diameter is 0.375 mm, the default shift parameter of 40 shifts the loop line therefore by 1.5 mm, the value of 80 by 3 mm.

In cases of **high shift parameter** values in comparison to the loop length, the shift parameters are internally decreased automatically when calculating the lop support line in order to prevent inversed loop directions.

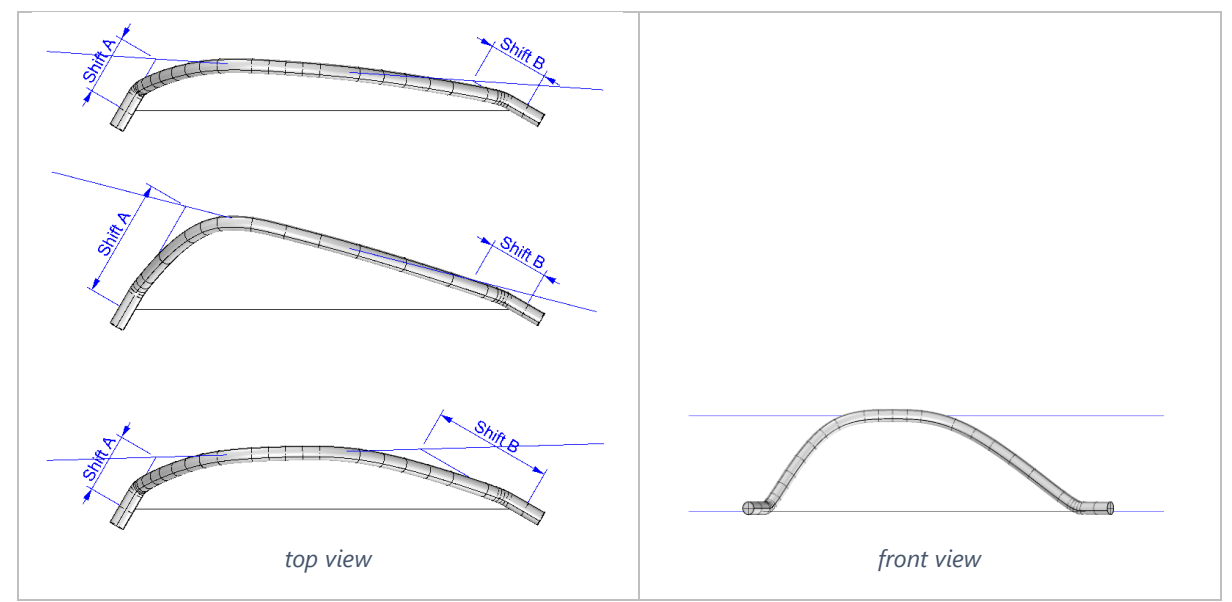

<span id="page-22-2"></span>*Figure 20: Effect of varying the shift parameters on the loop shape. The front view is the same for all three wires.*

# <span id="page-22-1"></span>**8.5 Loop Parameters Dialog**

To open the loop parameters dialog, use the command *LoopParameters*. You will be asked for a selection of WireDef objects if you do not already have WireDef objects preselected.

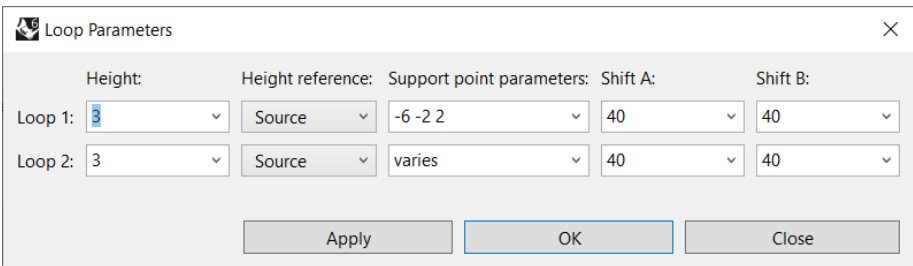

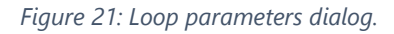

If the **parameter of loop varies** over the selected bond wire, "varies" is displayed in the text or drop down boxes. If you set a value to "varies", the parameter will be ignored when clicking the Apply or OK button.

# <span id="page-23-0"></span>**9 Wire Templates**

Wire templates contain **loop parameters and foot parameters** that can be applied to new or existing wires. The templates can be edited using the *Wire Templates* dialog obtained by calling the command *WireTemplates*. The wire templates are stored with the document.

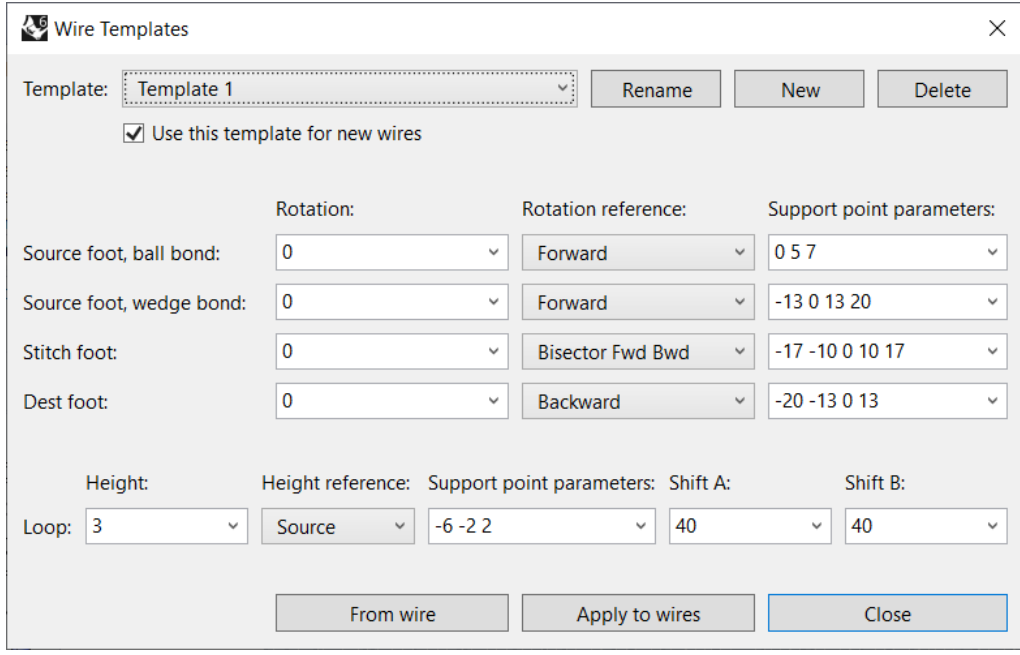

*Figure 22: Wire Templates dialog*

The wire template contains foot parameters for the source, stitch and destination and destination foot. For the source foot, the templates contains the parameters twice, once for the **ball bonding** variant **and** once for the **wedge bonding variant**. For a detailed explanation of the individual parameters see the sections [7.1](#page-16-1) and [8.3.](#page-19-3)

There is always the template *Factory Defaults*. The *Factory Defaults* template cannot be edited, however, it can be selected for being used for new wires, you can apply this template to existing wires and you can create a copy of the *Factory Defaults* by clicking the *New* button.

If you uncheck *Use this template for new wires* for a template, the *Factory Defaults* template will be set as template for new wires.

When clicking the *From wire* button, you will be asked to pick a WireDef object. The dialog shown [Figure 23](#page-24-0) appear that lets you choose which parameters to read from the wire and write to the template. The stitch foot parameters are read from the first stitch foot, if any. The loop parameters are read from the first loop.

When clicking the *Apply to wires* button, you will be asked to pick WireDef objects. A dialog similar to the one shown in [Figure 23](#page-24-0) appears that lets you choose which parameters you want to apply to the selected wires.

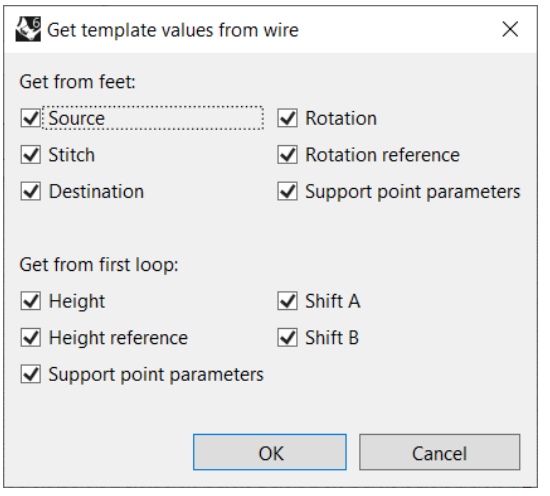

<span id="page-24-0"></span>*Figure 23: dialog when getting or setting wire parameters*

# <span id="page-25-0"></span>**10 MFis Wire Commands**

# <span id="page-25-1"></span>**10.1 BondWire**

The commands lets you choose a source bond point and a destination bond point and add a bond wire to the document. The wire will be added to a wire layout that can be associated with the current layer or a new wire layout will be created. The created WireDef object is selected.

# <span id="page-25-2"></span>**10.2 StitchWire**

The commands lets you choose a number of bond points and add a bond wire to the document. The wire will be added to a wire layout that can be associated with the current layer or a new wire layout will be created. The created WireDef object is selected.

# <span id="page-25-3"></span>**10.3 LayoutParameters**

The command opens the wire **layout dialog** for the wire layout that is associated with the current layer. If no wire layout can be associated with the current layer, a **new layout** is created. In this case, the current layer becomes the parent layer of the layout. The child layers WireDef, WireCrv and WireDef are created (the latter two only if needed according to the document options, see section [0\)](#page-28-6).

The **recommended procedure for creating a new layout** is first creating a new layer or select an existing layer. Give this layer a useful name (e. g. *Wire Layout 1*) and choose a colour. Make this layer the current layer and then call the *LayoutParameters* command. The result will be as shown in [Figure 24.](#page-25-5)

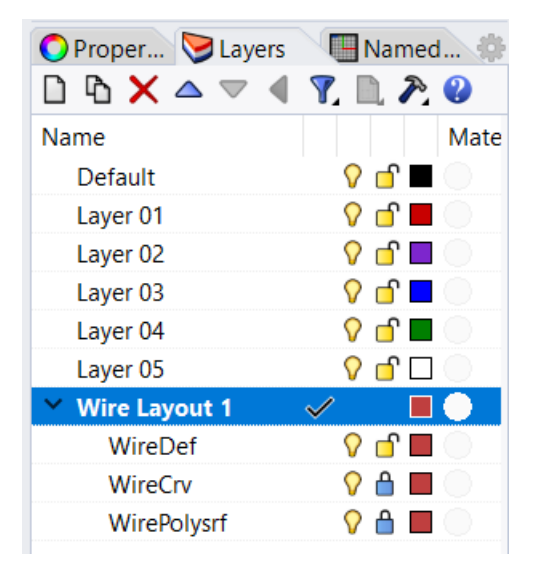

*Figure 24: Layers after creating a new wire layout.*

# <span id="page-25-5"></span><span id="page-25-4"></span>**10.4 FootParameters**

The command lets you choose a number of WireDef objects, if you don't already have WireDef objects selected, and then displays the foot parameters dialog. See section [7.4.](#page-17-2)

# <span id="page-26-0"></span>**10.5 LoopParameters**

The command lets you choose a number of WireDef objects, if you don't already have WireDef objects selected, and then displays the loop parameters dialog. See section [8.5.](#page-22-1)

# <span id="page-26-1"></span>**10.6 WireTemplates**

The command opens the wire templates dialog that lets you define and use wire templates.

### <span id="page-26-2"></span>**10.7 CopyParameters**

Using the command *CopyParameters*, you can copy the loop and foot parameters from one wire to other wires. First select the wire you want to copy from, then select the wires to copy to. The dialog shown in [Figure 25](#page-26-3) let you choose what parameters to copy. If the wire to copy from has no stitch bond, the stitch box check box is unchecked and disabled. If a wire to copy to has more feet and loops than the wire to copy from, the parameters of the last loop and the last stitch foot are copied to the remaining loops and stitch feet.

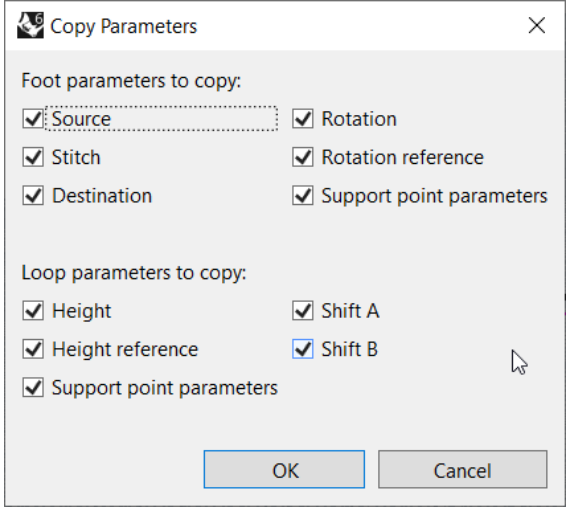

<span id="page-26-3"></span>*Figure 25: Copy Parameters dialog.*

# <span id="page-27-0"></span>**10.8 UpdateWires**

The command UpdateWires updates the WireCrv and WirePolysrf objects of all WireDef objects including hidden and locked WireDefs. Within all unhidden objects it looks for WireDef objects that are externally modified other than translated or rotated and for WireCrv and WirePolysrf that aren't linked anymore to a WireDef object. If such objects are found the Update Wires dialog shown in [Figure 26](#page-27-1) is shown for asking you what to do with these objects.

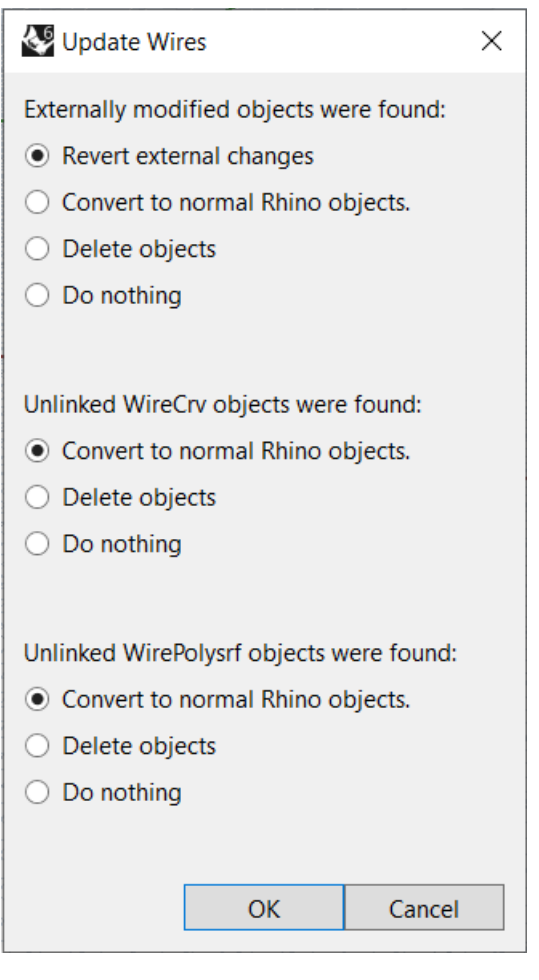

<span id="page-27-1"></span>*Figure 26: Update Wires dialog*

#### **Revert external changes** option:

WireDef objects that are externally modified will be reverted back to the state when they were last modified while MFis Wire was running. This makes the objects editable again.

#### **Convert to normal Rhino objects** option:

MFis Wire specific data stored with the object is removed. MFis Wire will not recognize the objects anymore. The objects are moved to another layer. The layer the object is moved to is named according to the origin layer of the object while « - unlinked» is added to the layer name. Newly created « - unlinked» layers are not locked, so you can select and modify the converted objects.

# <span id="page-28-0"></span>**10.9 UnlinkedWireDef**

When calling the command *UnlinkedWireDef*, you will be asked to **select WireDef** objects. Copies of the selected objects will be converted to normal rhino objects that are in the geometry identical to the WireDef objects but are not recognized by MFis Wire as WireDef objects anymore. The objects will be placed in **separate layers**. The layer names are derived from the layer name of the layer that contains the original WireDef object by adding « unlinked» to the name.

# <span id="page-28-1"></span>**10.10UnlinkedWireCrv**

When calling the command *UnlinkedWireCrv*, you will be asked to **select WireDef** objects. For the selected WireDef objects, wire curve objects will be created as normal Rhino objects which are not recognized and treated by MFis Wire. The objects will be placed in **separate layers**. The layer names are derived from the layer name of the layer that contains the original WireCrv object by adding « - unlinked» to the name. If a new layer has to be created, it will not be locked as the original WireCrv layer typically is.

# <span id="page-28-2"></span>**10.11 UnlinkedWirePolysrf**

When calling the command *UnlinkedWirePolysrf*, you will be asked to **select WireDef** objects. For the selected WireDef objects, wire polysurface objects will be created as normal Rhino objects which are not recognized and treated by MFis Wire. The objects will be placed in **separate layers**. The layer names are derived from the layer name of the layer that contains the original WirePolysrf object by adding « - unlinked» to the name. If a new layer has to be created, it will not be locked as the original WirePolysrf layer typically is.

### <span id="page-28-3"></span>**10.12MFisWireLicense**

The command *MFisWireLicense* brings up a menu dialog that lets you view license information and manage the licenses. See section [12](#page-31-0) for details.

# <span id="page-28-4"></span>**10.13LoadMFisWirePlugIn**

<span id="page-28-6"></span>The command *LoadMFisWirePlugIn* command forces the MFisWire plug-in to load. This command is **used by the plug-in internally** and has no toolbar icon. In rare cases where the you need to force the plug-in to load, e. g. before copying MFis Wire objects into a new Rhino document, you can use this command or as well any other MFis Wire command like UpdateWires to force MFis Wire to load.

### <span id="page-28-5"></span>**10.14Rhino Tools for MFis Wire**

The commands described in the following table are ordinary Rhino commands that are useful in the context of modelling bond wire layouts. These commands are provided in the *Rhino Tools for MFis Wire* tool bar.

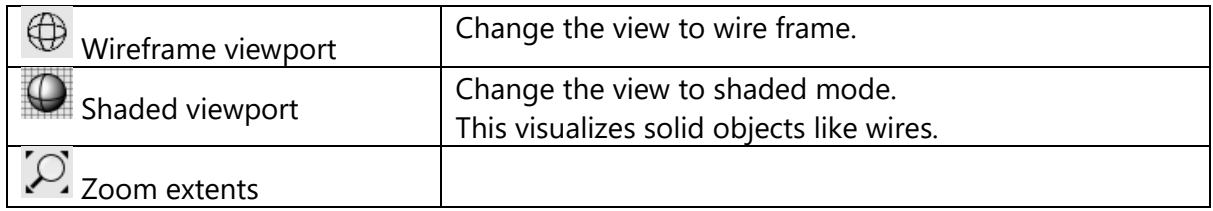

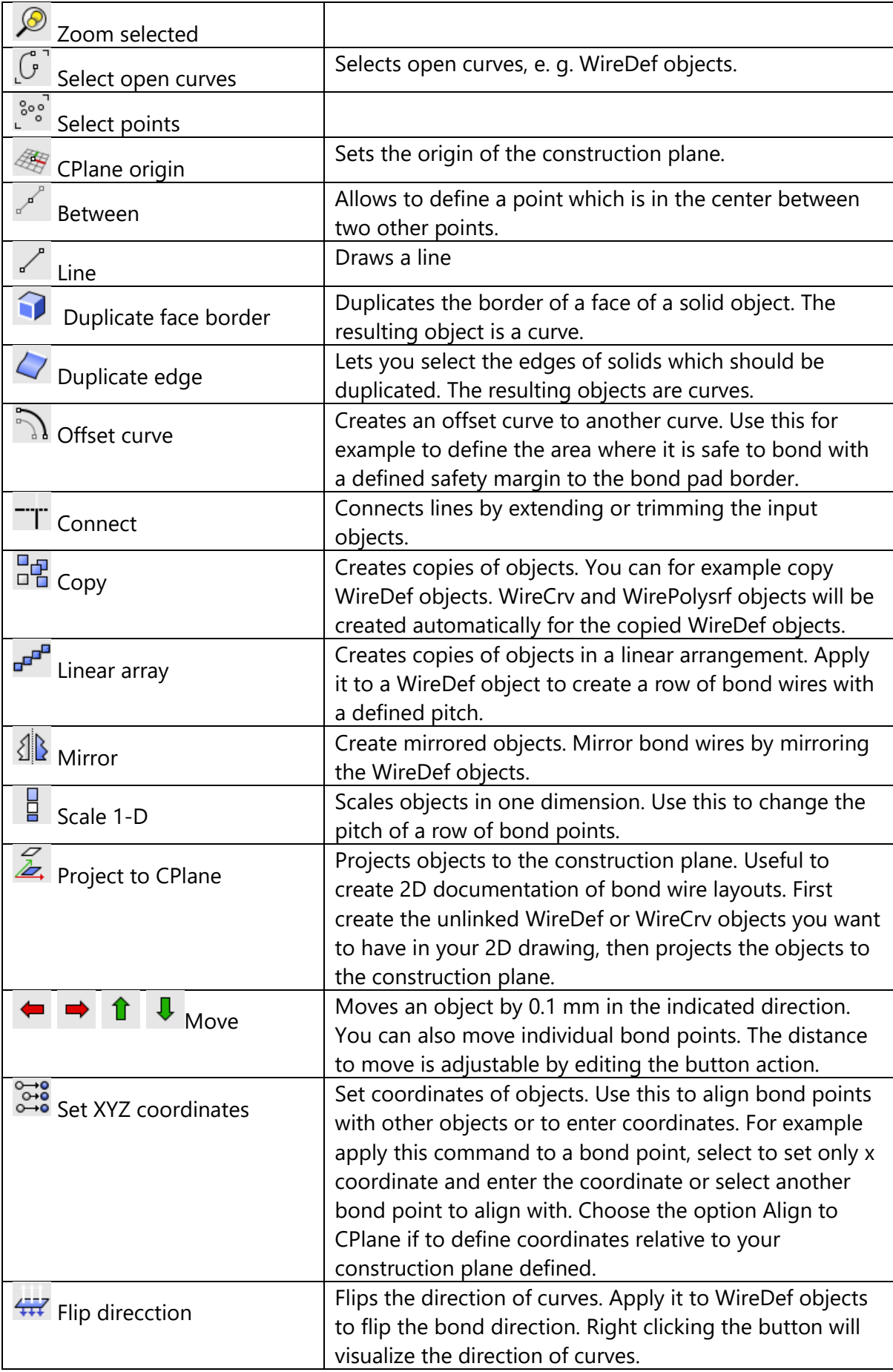

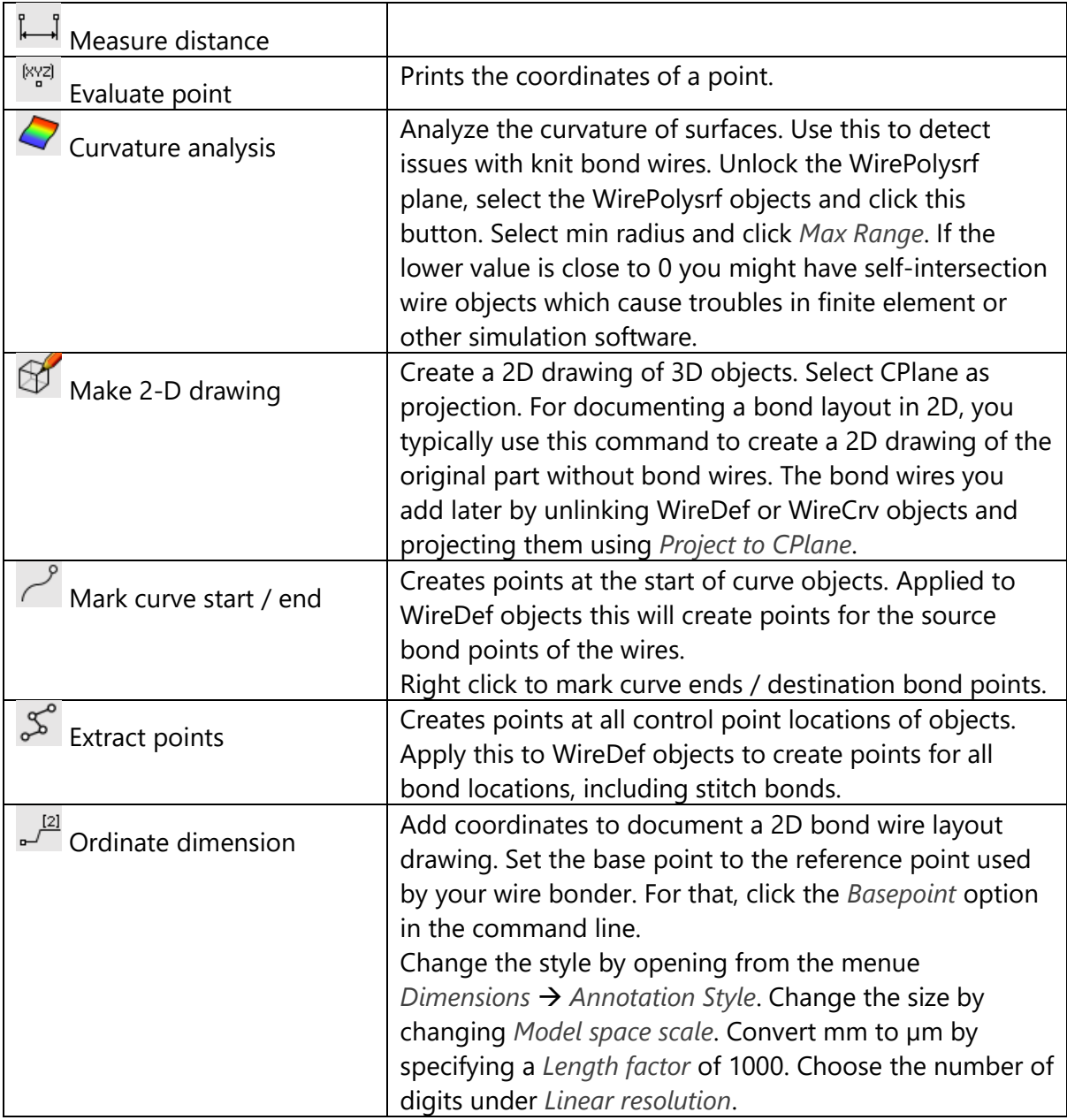

# <span id="page-30-0"></span>**11 Document Options**

MFis wire has a document options page in the rhino document properties dialog. You find the document properties dialog via the menu *Tools* → *Options*. In the tree view find the entry for MFis Wire. Clicking the *Document Options* button  $\triangleq$  in the MFis Wire Toolbar will get you directly there.

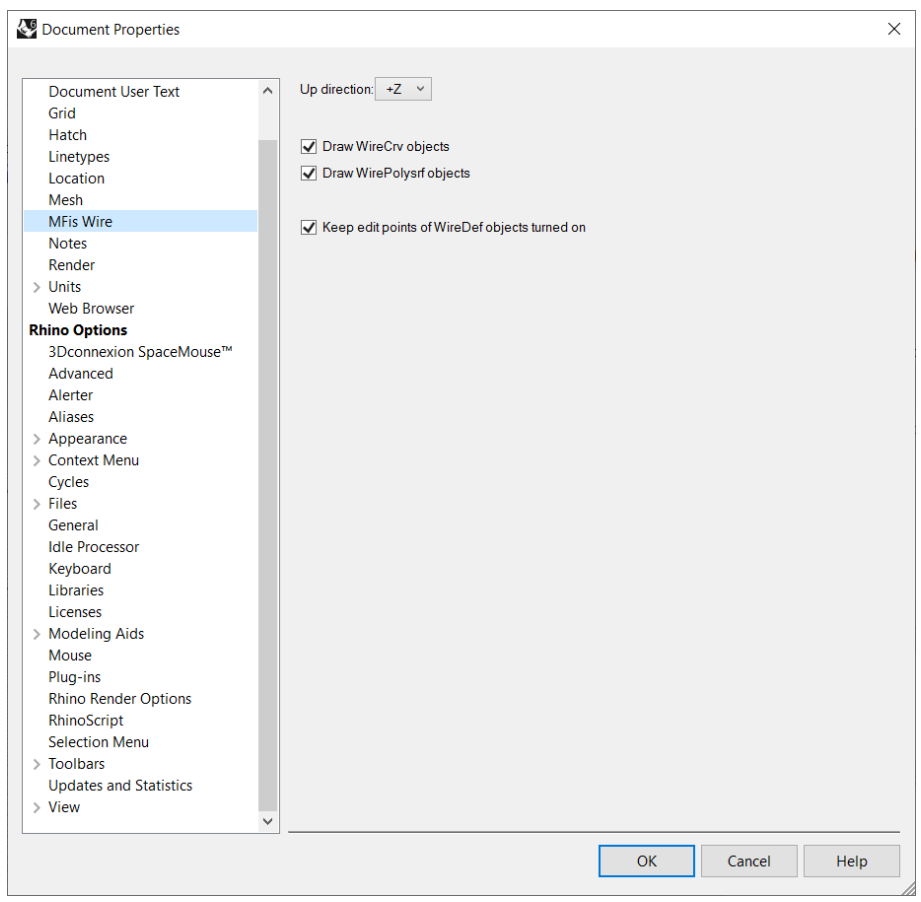

*Figure 27: MFis Wire document options page.*

| <b>Option</b>               | <b>Description</b>                                           |
|-----------------------------|--------------------------------------------------------------|
| Up direction                | In your model the up direction might not be in z direction.  |
|                             | You can change this here to the $+/-X$ , $+/-Y$ , $+/-Z$ .   |
| Draw wire curves            | You can enable or disable drawing of WireCrv objects.        |
|                             | Disabling will delete all WireCrv objects. Enabling will     |
|                             | create them again.                                           |
| Draw wire polysurfaces      | You can enable or disable drawing of WirePolysrf objects.    |
|                             | Disabling will delete all WirePolysrf objects. Enabling will |
|                             | create them again. Disabling can increase comfort during     |
|                             | layout creation due to speed increase and not having the     |
|                             | WirePolysrf objects covering the WireDef objects.            |
| Keep edit points of WireDef | If selected the edit points of WireDef objects are turned-   |
| objects turned on           | on after pressing the escape key (see section 5.1.1).        |

*Table 2: MFis Wire document options.*

When navigating to another options page the changes will be applied. The changes can still be reverted by clicking *Cancel*. Clicking *OK* will apply the changes immediately and close the dialog.

# <span id="page-31-0"></span>**12 License**

In order to use MFis Wire you must have **accepted the license agreement** and have a **valid license**. A valid license can be a purchased license, an evaluation license for which you

obtained a license key from MFis or the 15 days trial license you can enable once for each device. When you first run a MFis Wire command, dialogs are shown to let you accept the license agreement and activate the device with a license. You can also find the license dialogs and other license management options using the *MFisWireLicense* command which brings up the menu shown in [Figure 28.](#page-32-1)

**After expiration**, MFis Wire will not execute any commands anymore and not update modified MFis Wire objects.

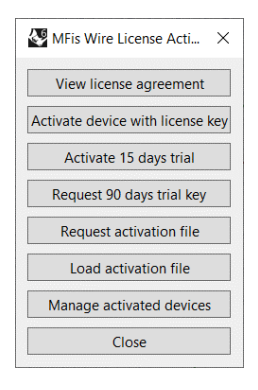

<span id="page-32-1"></span>*Figure 28: dialog showing License information and management options.*

# <span id="page-32-0"></span>**12.1 Managing activated devices**

Using the button *Manage activated devices* in the dialog shown in [Figure 28,](#page-32-1) you can see which devices are activated for the license key you are using. In the device list, the device you are using is selected by default and marked with *(this device)* after the hostname. Each device is listed with its **unique device code** and the activation date.

If MFis Wire is not used anymore on one of the devices you can deactivate that device. This allows a another device to activate instead. However the **number of deactivations is limited per license key**. This number will be refilled when renewing the license subscription.

If you deactivate the device you are using, the local license information will be deleted and you will not be able to use MFis Wire unless you again activate the device using a valid licence key. If you **deactivate another device**, that other device still has the license information stored locally and will activate again, the next time MFis Wire is used on that device. It is therefore recommended, to deactivate other devices only when knowing these devices are not anymore in use or MFis Wire is successfully uninstalled from these devices or another MFis Wire License is used on these devices.

## <span id="page-33-0"></span>**12.2 Offline use**

The validity of the license is **checked online** once per Rhino session before the first activity of MFis Wire. If you are **offline** you can continue using MFis Wire up to **30 days** from the last online license verification.

If for some reason you cannot connect to the license server hosted by Cryptolens, you can request an offline activation file by **e-mailing** to [wire@mfis.ch.](mailto:wire@mfis.ch) Use the template shown when clicking the *License* "<sup>0</sup> button and selecting *Request Activation File* in the menu. The template contains the needed information like **hostname and device code**. Don't forget to fill your license key.

When you received an **activation file** from MFis, you can **load** it by clicking clicking the *License* "<sup>o</sup>button and selecting *Load activation file*. Typically you can use a license offline for **30 days**. If within your company you generelly cannot connect to the Cryptolens license server, you might agree on a longer offline usage time with MFis.